# **NeXtage 16 - 4K -** Ref. NXT1604-4K **QUICK START GUIDE**

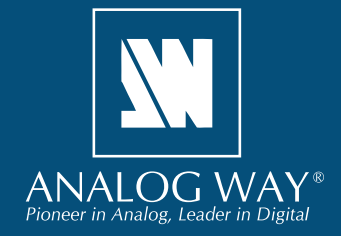

Thank you for choosing **Analog Way** and the **NeXtage 16 - 4K**. By following these simple steps, you will be able to set up and use your Powerful true-seamless AV processor based on **Analog Way**'s new LiveCore™ platform within minutes. Discover the **NeXtage 16 - 4K** capabilities and intuitive interface while commanding top-notch presentations and unleash your creativity for a new experience in show and event management.

# **WHAT'S IN THE BOX**

- 1 x **NeXtage 16 4K (NXT1604-4K)**
- 1 x Power supply cord
- 1 x Ethernet cross cable (for device control)
- 1 x MCO 10 pin connector
- 1 x Web-based Remote Control Software included and hosted on the device
- 1 x Rack mount kit (the parts are stowed in the packaging foam)
- 1 x User manual (PDF version)\*
- 1 x Quick start guide\*

*\* User manual and quick start guide are also available on www.analogway.com*

## **QUICK INSTALL AND SETUP**

#### **Connecting with the Web RCS**

- Download **AW Browser** on www.analogway.com to use the Web RCS.

The **NeXtage 16 - 4K** uses standard ethernet LAN networking. To connect the Web RCS to your new **NeXtage 16 - 4K**, you first need to connect a computer to the **NeXtage 16 - 4K** using the Ethernet cable.

Open **AW Browser** and enter the IP address of the **NeXtage 16 - 4K** displaying on the front panel screen.

The connection should start.

Often, computers are set to DHCP client (automatic IP detection) mode. You may need to change the IP address configuration on your computer before you can connect. These settings are found in the properties for your LAN network adaptor, and vary by operating system.

The default IP address on the **NeXtage 16 - 4K** is **192.168.2.140** with a netmask of **255.255.255.0**  Therefore, you can assign your computer a static IP address of **192.168.2.100** and a netmask of **255.255.255.0** and should be able to connect.

If the connection is not starting, please see:

- Be sure the computer IP address is on the same network and subnet as the **NeXtage 16 - 4K**.
- Be sure that two devices don't have the same IP address (prevent IP conflicts)
- Check your network cable. You will need a crossover ethernet cable if you are connecting directly from the **NeXtage 16 - 4K** to the computer. If a hub or switch is involved, use straight ethernet cables.
- For more information, please see the user manual or contact your local technical support.

Once you have successfully connected, the flash app will automatically download and launch in **AW Browser**. When the two icons in the bottom right corner of the screen turn green, the Web RCS is ready to use. If you are having trouble syncronizing, try clearing the cache and refreshing the page (ctrl+F5 in most browsers):

- **NXT1604-4K:** will turn green when connected
- **Synch OK:** will turn green when the Web RCS has finished syncronizing.

NXT1604-4K Sync OK

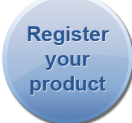

**Go on our website to register your product(s) and be notified about new firmware versions:** http://bit.ly/AW-Register

#### **CAUTION!**

Mounting using only the front rack ears is sufficient for fixed installations. Additional support, such as the rear rack support or slide rails, is required for mobile applications, and recommended for all.

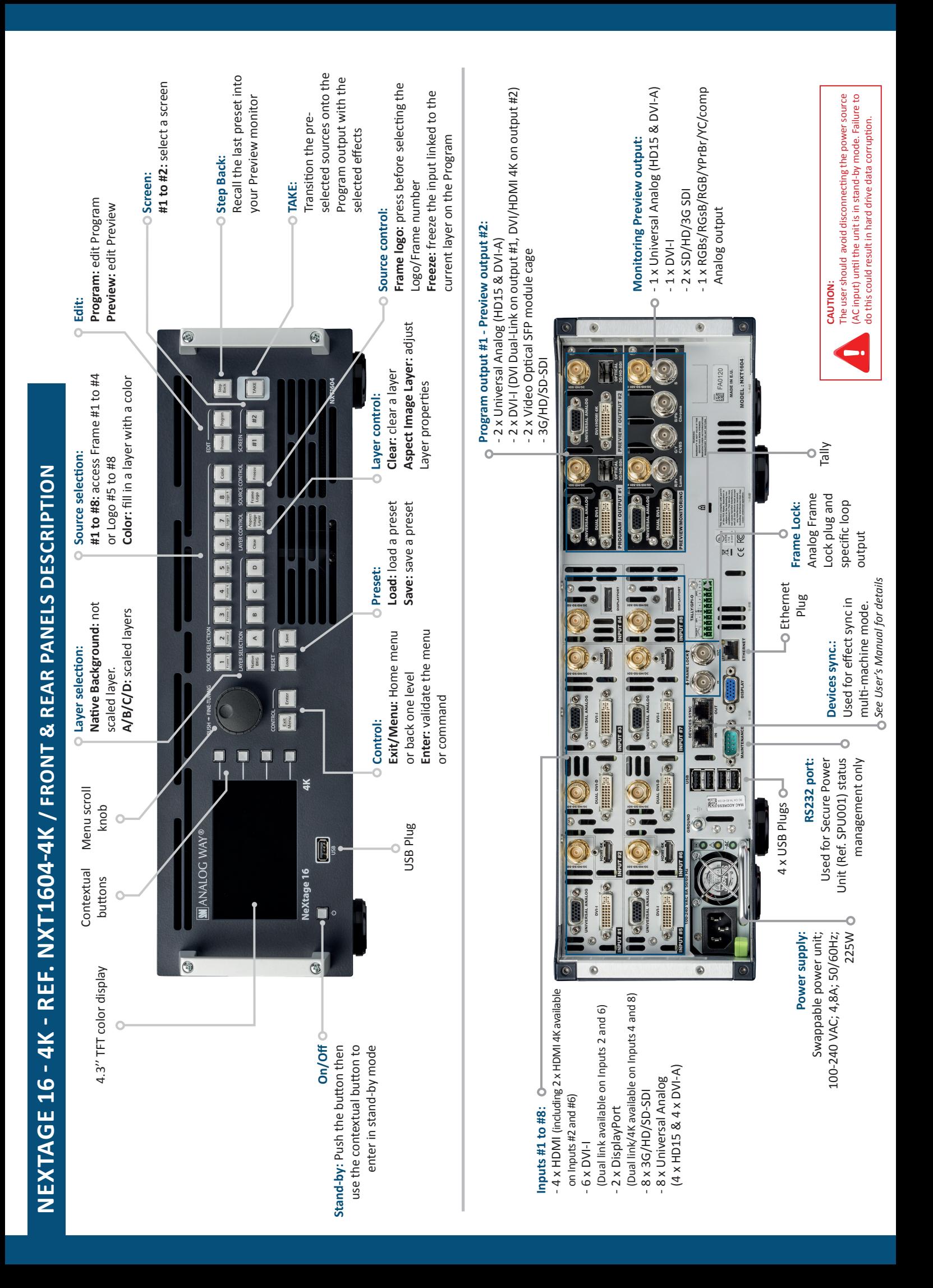

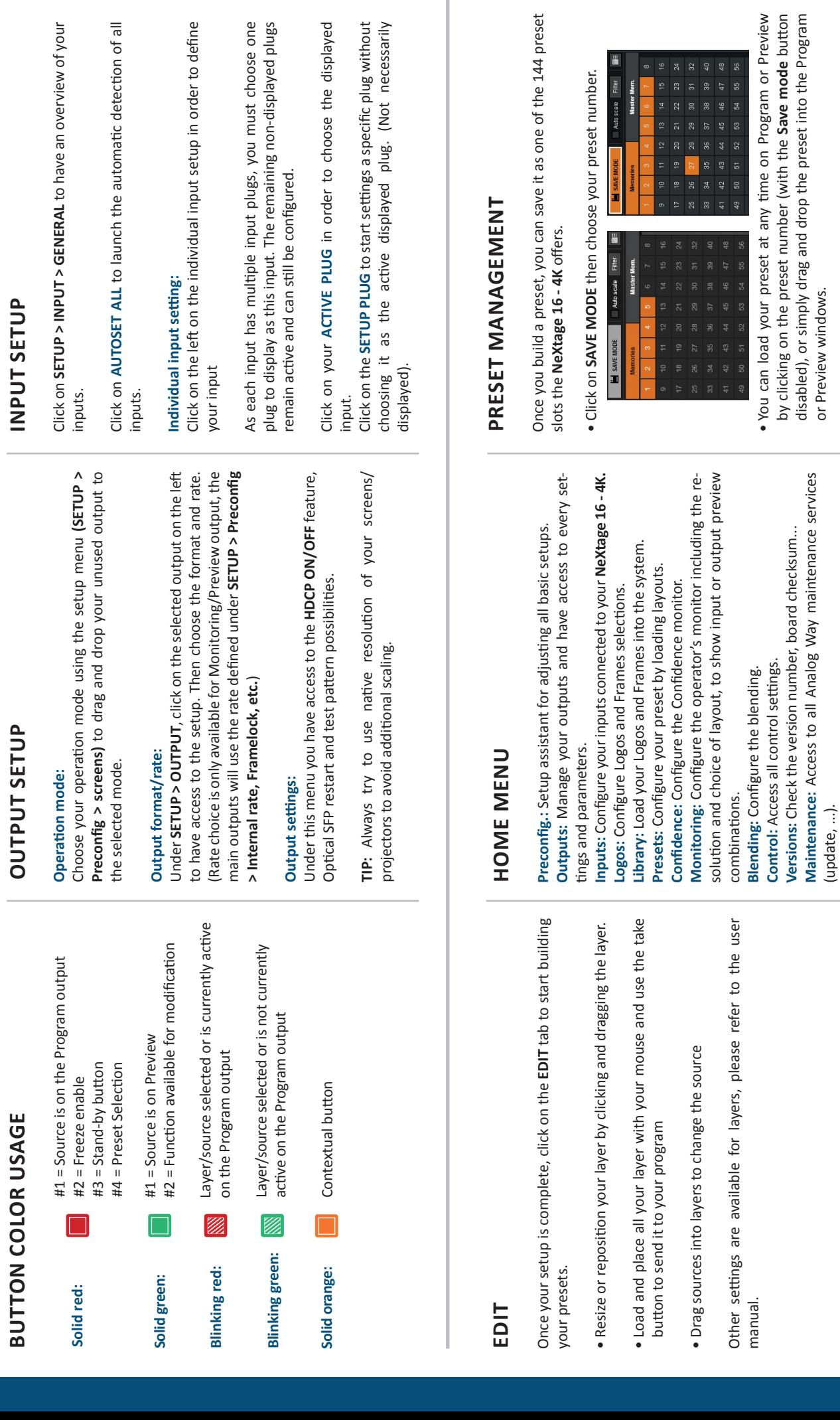

f your Click on **SETUP > INPUT > GENERAL** to have an overview of your

**OPERATION OVERVIEW**

**OPERATION OVERVIEW** 

of all Click on **AUTOSET ALL** to launch the automatic detection of all

define Click on the left on the individual input setup in order to define

se one<br>1 plugs As each input has multiple input plugs, you must choose one plug to display as this input. The remaining non-displayed plugs

dayed Click on your **ACTIVE PLUG** in order to choose the displayed

ithout<br>ssarily Click on the **SETUP PLUG** to start settings a specific plug without choosing it as the active displayed plug. (Not necessarily

Preview<br>a button<br>Program by clicking on the preset number (with the **Save mode** button disabled), or simply drag and drop the preset into the Program

• To reset a preset, please click on the preset number holding<br>SHIFT on your keyboard. Then into the windows below click on<br>the reset button  $\overline{\mathsf{X}}$ • To reset a preset, please click on the preset number holding **SHIFT** on your keyboard. Then into the windows below click on

# the reset button

#### **WEB RCS STRUCTURE**

**Web RCS** 

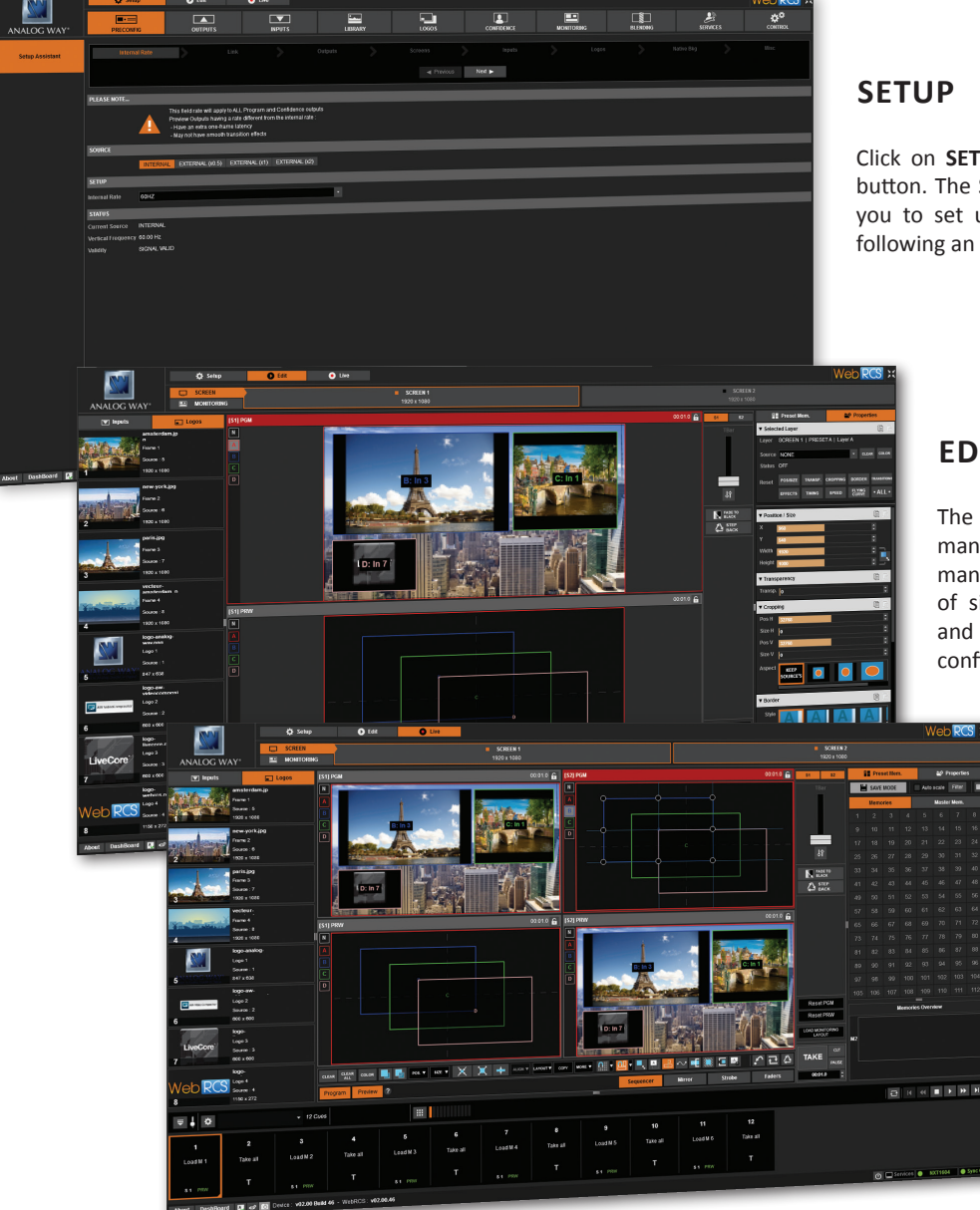

Click on **SETUP**, then go to the preconfig button. The Setup assistant is here to help you to set up step by step your unit by following an interactive tutorial.

#### **EDIT**

The **EDIT** mode is the place where you will manage all your configurations. You will manage your inputs, your layers in terms of size position effect etc… your Frames and Logos. You can save all your screen configurations into presets

#### **LIVE**

The **LIVE** mode is the section where you will start operating your show. You can play preset one after the other on a real timeline adding some parameters like duration or wait for user interaction.

#### **WARRANTY AND SERVICE**

This **Analog Way** product has a 3 year warranty on parts and labor, back to factory. This warranty does not include faults resulting from user negligence, special modifications, electrical surges, abuse (drop/crush), and/or other unusual damage. In the unlikely event of a malfunction, please contact your local **Analog Way**  office for service.

## **GOING FURTHER WITH THE NEXTAGE 16 - 4K**

For complete details and operations procedures, please refer to the **NeXtage 16 - 4K** User's Manual and our website for further information: **www.analogway.com**

> 15-SEP-2020 NXT1604-4K-QSG Code: 140175